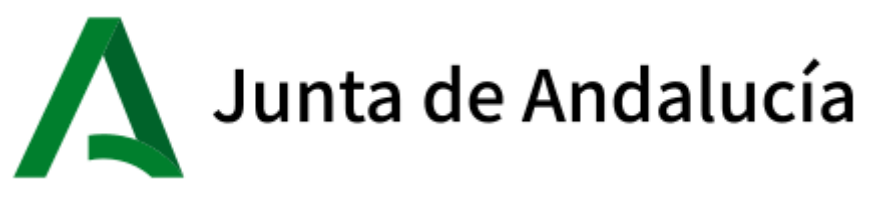

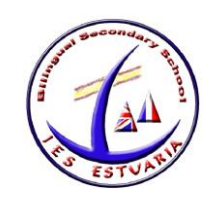

## **PROCEDIMIENTO PARA LA REALIZACIÓN DE LA MATRICULA ELECTRÓNICA**

# **1º Paso: Acceder a la SECRETARIA VIRTUAL DE LOS CENTROS EDUCATIVOS DE ANDALUCÍA**

<https://www.juntadeandalucia.es/educacion/secretariavirtual/>

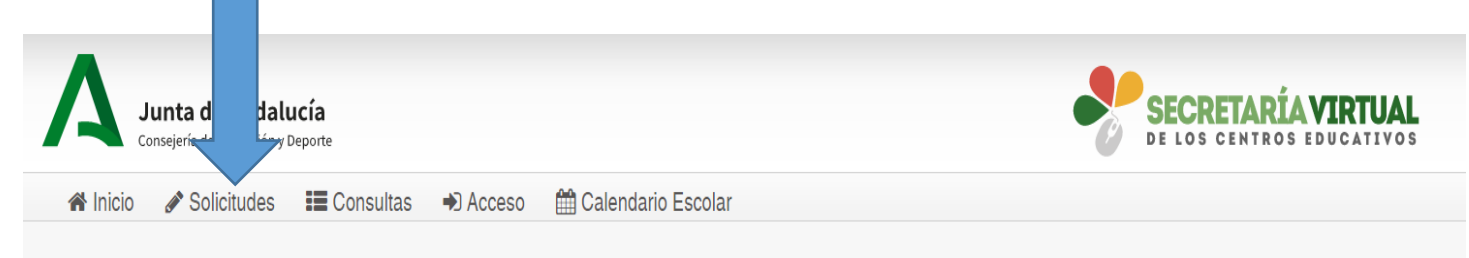

## **2º Paso: Solicitudes Matriculación**

Dentro del servicio web, seleccionar la opción **Solicitudes** y de entre las pestañas disponibles escoger **Matriculación**. Dentro de la pestaña **Matriculación** se localiza, **ENTRE EL 1 Y EL 12 DE JULIO**, el trámite **Sobre de Matrícula Educación Secundaria Obligatoria**

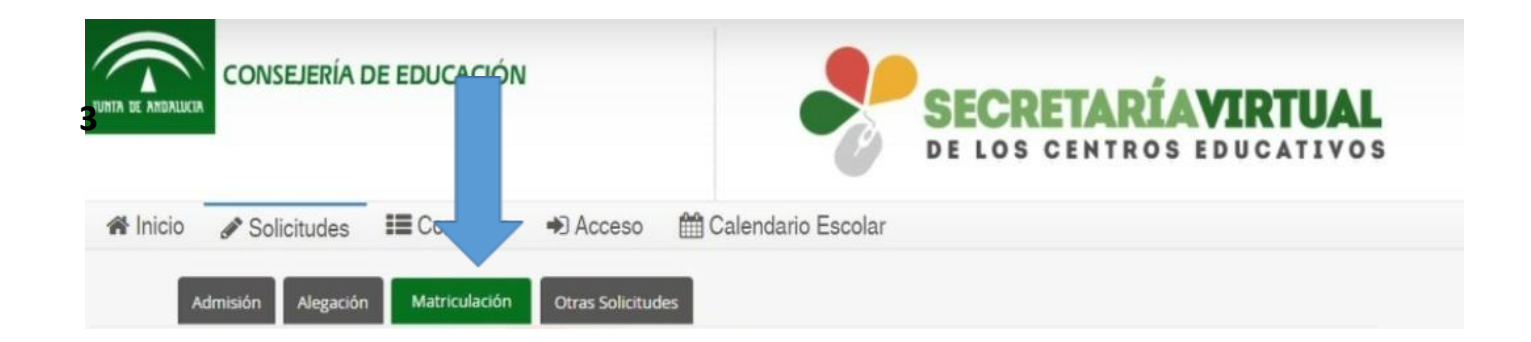

Al seleccionar el trámite, se ofrece las distintas formas de acceso disponibles para hacerlo:

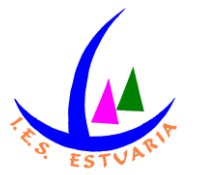

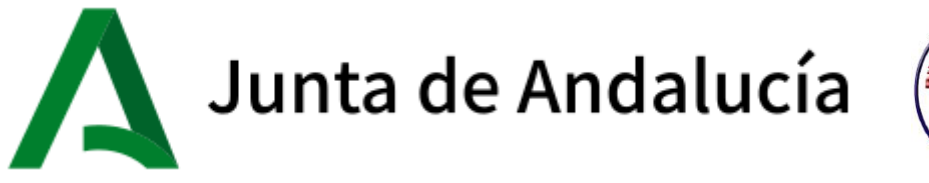

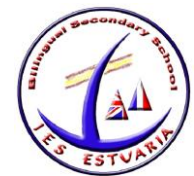

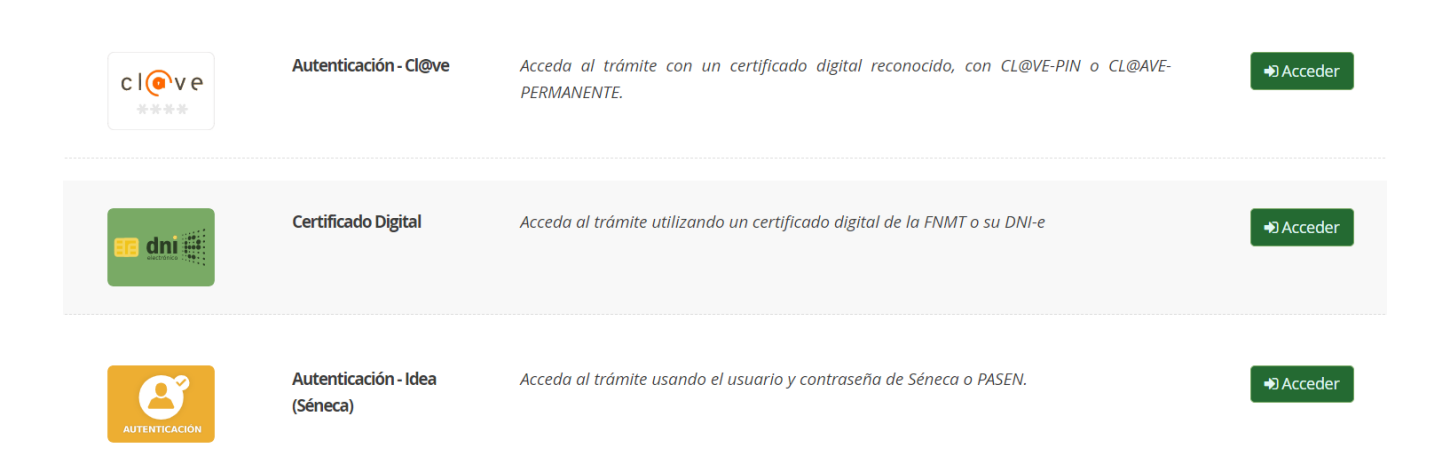

Independientemente del tipo de acceso, la ruta de la matricula electrónica es:

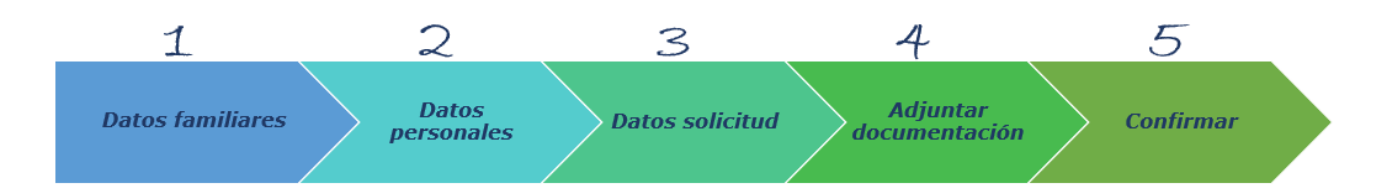

### **3º Paso: Datos familiares**

### **4º Paso: Datos personales**

### **5º Paso: Datos solicitud**

### **6º Paso: Adjuntar documentación**

**7º Paso: Confirmar**

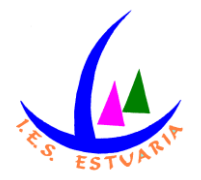

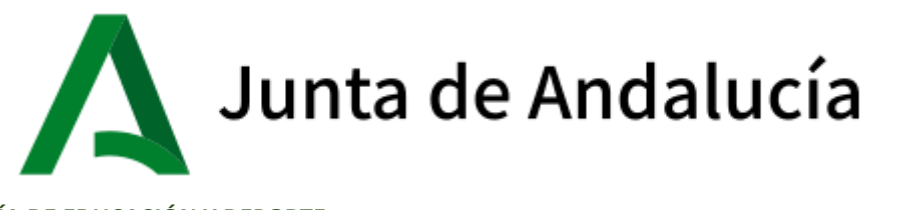

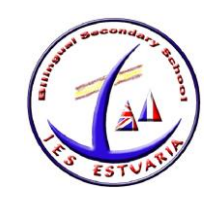

# *1. DATOS FAMILIARES*

El sistema, después de escoger el modo de acceso, muestra por defecto en pantalla el alumnado menor de 18 años tutelado.

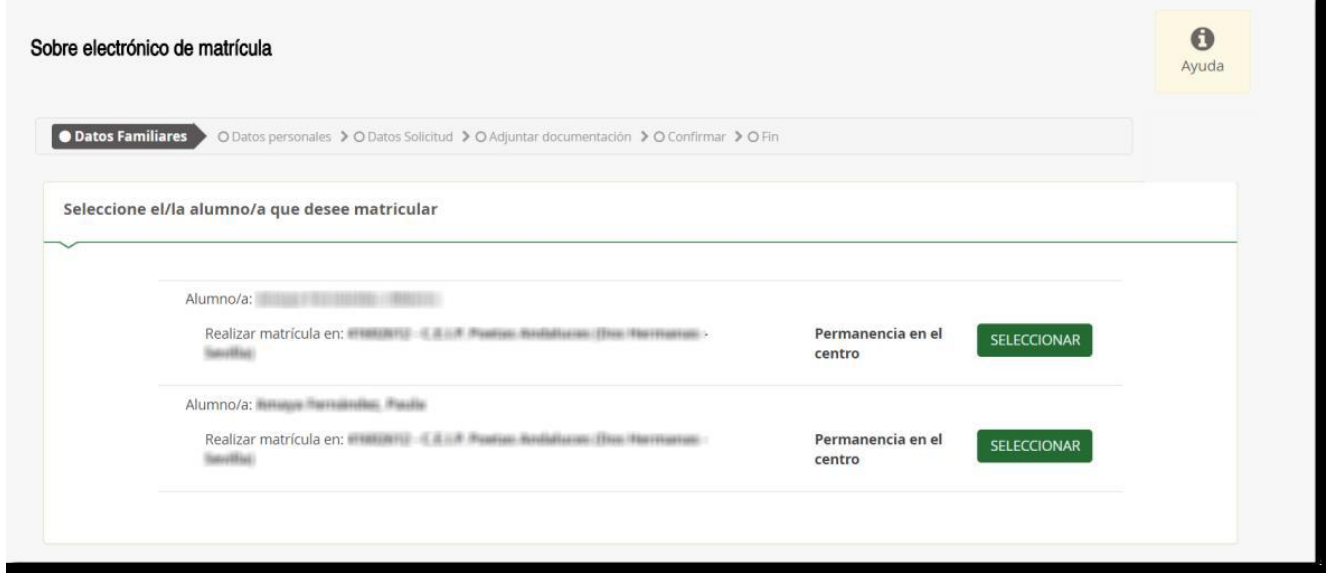

En la imagen anterior se aprecia el alumnado que puede continuar con el procedimiento para permanecer el próximo curso en el mismo centro y en la siguiente un ejemplo de un solicitante de nueva admisión.

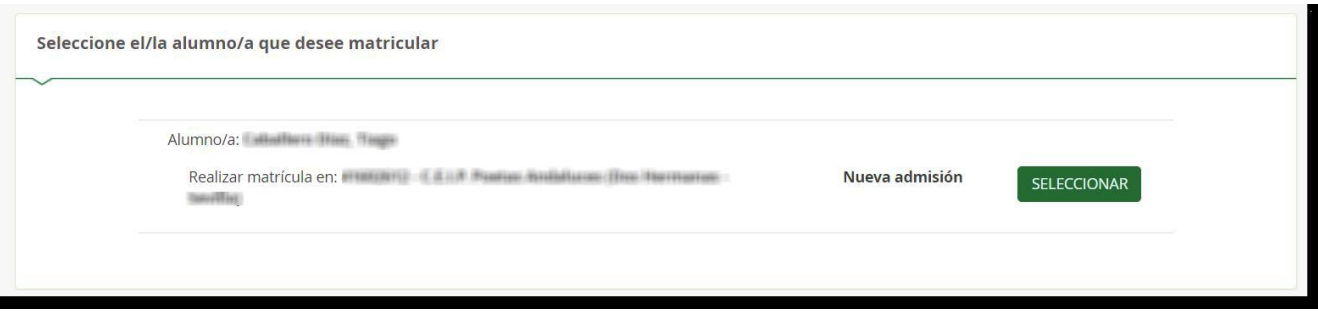

Para continuar con el sobre electrónico de matrícula del alumnado pulsar el botón [Seléccionar]. Al hacerlo se llega al siguiente paso del proceso.

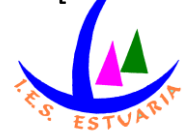

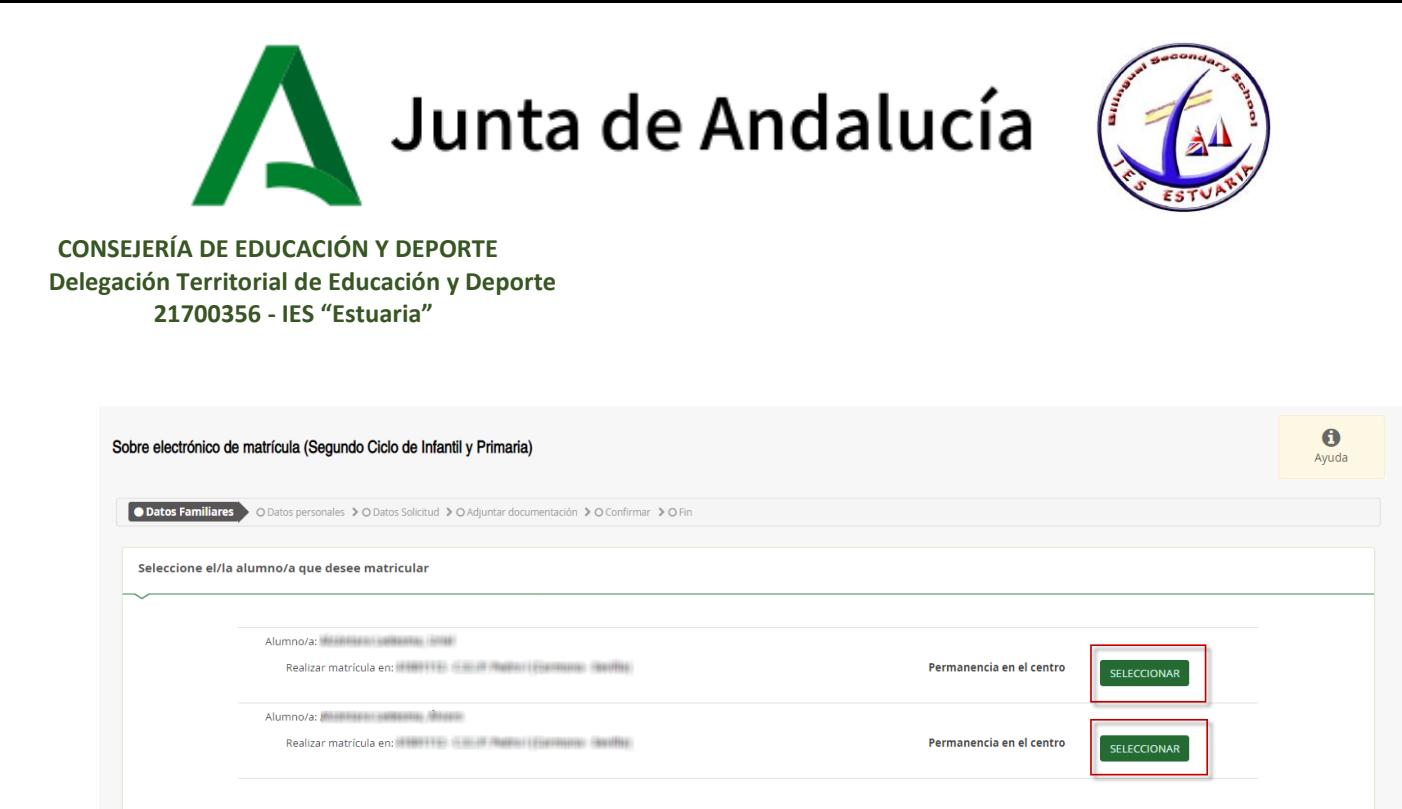

## *2. DATOS PERSONALES*

Este siguiente paso muestra en pantalla a modo de formulario los *Datos de la persona solicitante* y los *Datos familiares*.

Conviene revisar que esa información cargada, procedente del sistema de información **Séneca**, es correcta y asegurarse que todos los campos requeridos en el formulario como obligatorios, que son los marcados con un asterisco en rojo, están cumplimentados. Del mismo modo se aconseja que si algún dato es erróneo se modifique para subsanarlo.

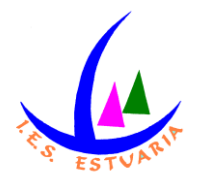

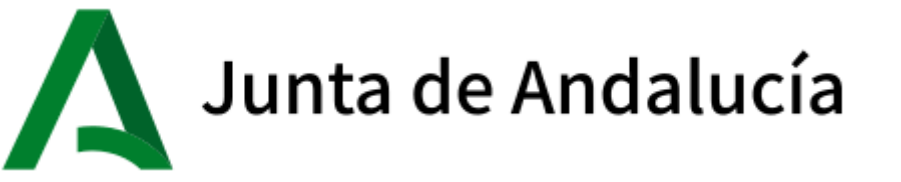

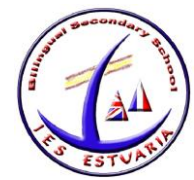

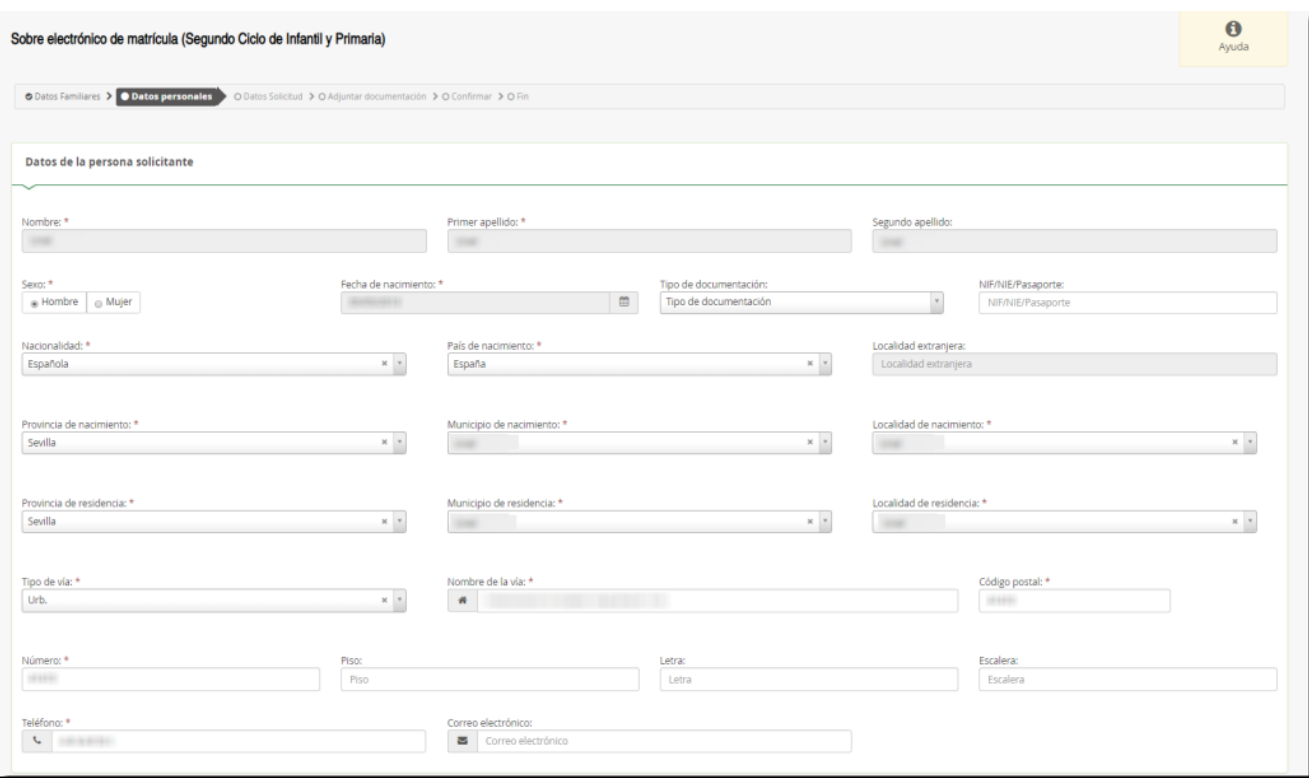

#### *Datos personales - Fragmento Datos de la persona solicitante*

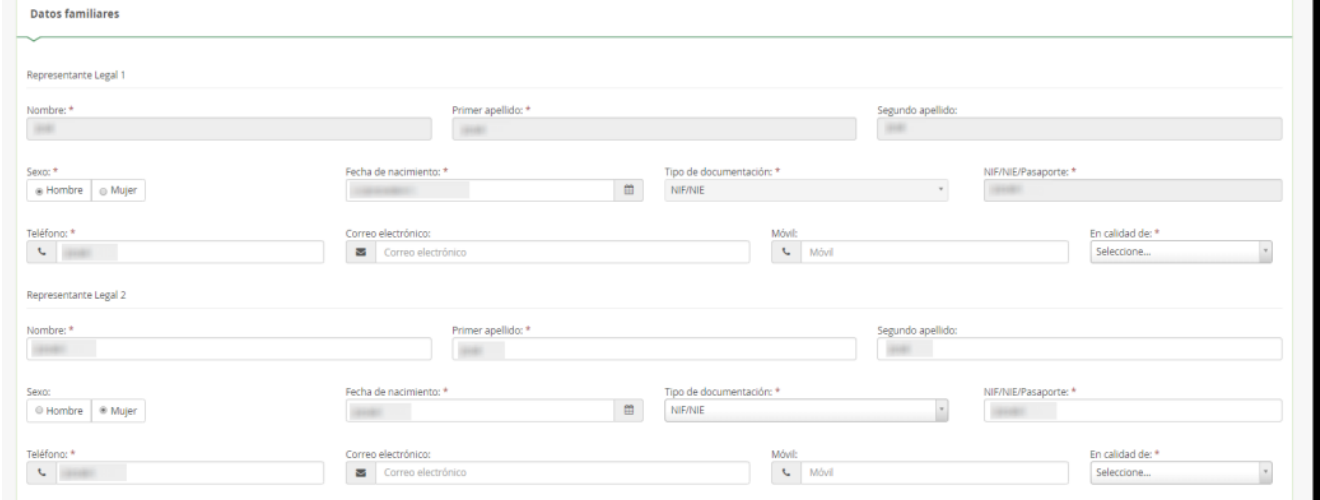

#### *Datos personales - Fragmento Datos familiares*

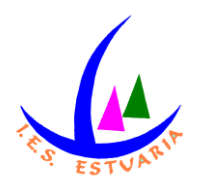

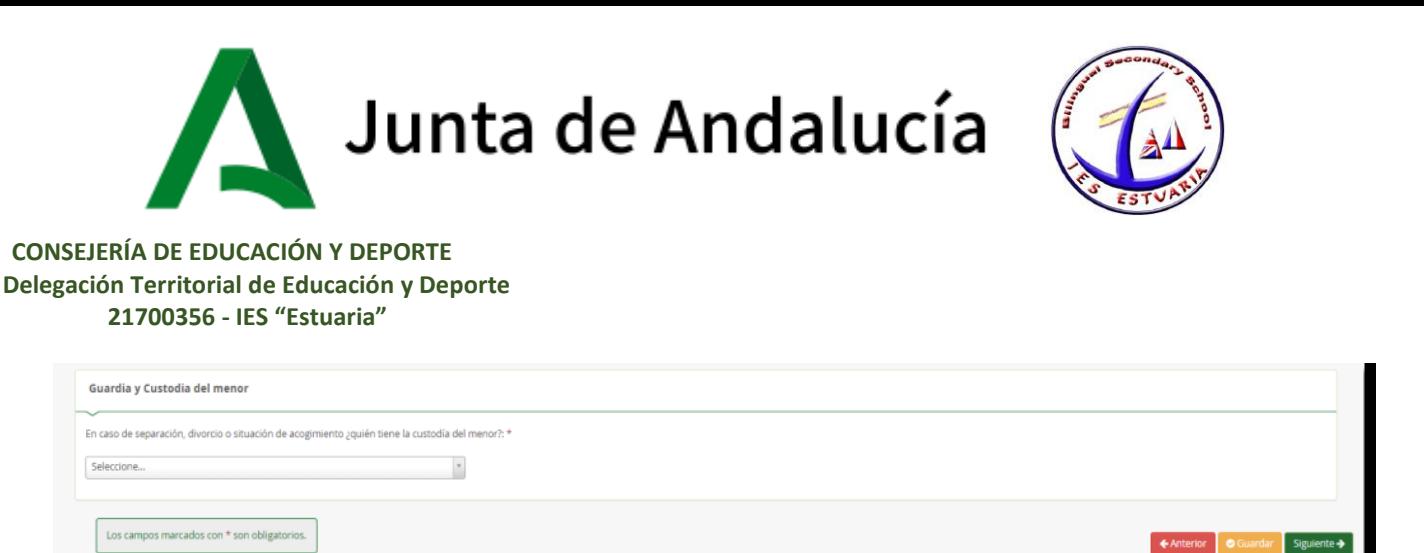

*Datos personales - Fragmento Guardia y Custodia del menor*

Conforme con toda la información, puede continuar con la tramitación del sobre electrónico de matrícula pulsando el botón [Siguiente] o guardar lo gestionado hasta el momento pulsando el botón [Guardar]. Si continua con el proceso, el sistema le lleva al siguiente paso (*Datos solicitud*).

Si guardó la información, para continuar con el sobre electrónico de matrícula más adelante, puede volver a retomarlo por donde quedó. Porque el sobre electrónico de matrícula queda con el estado BORRADOR. En este supuesto, pulse [Continuar] para avanzar al siguiente paso del procedimiento (*Datos solicitud*) o anule si prefiere rechazar esta solicitud de sobre electrónico de matrícula.

### *3. DATOS SOLICITUD*

Llegado a este paso es donde se visualizan los impresos obligatorios de matriculación y las autorizaciones. Así cómo los documentos informativos adicionales que el centro educativo creó conveniente adjuntar al sobre electrónico de matrícula, desde el sistema de información **Séneca**.

Si el sobre de matrícula electrónico que está cumplimentando es de alumnado de 3º o 4º curso de ESO también se tiene acceso a una funcionalidad que permite realizar el abono del seguro escolar vía online.

Sirvan las siguientes imágenes como ejemplo de los trámites que se pueden encontrar en este apartado*.*

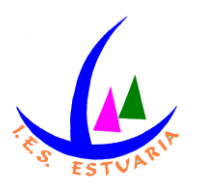

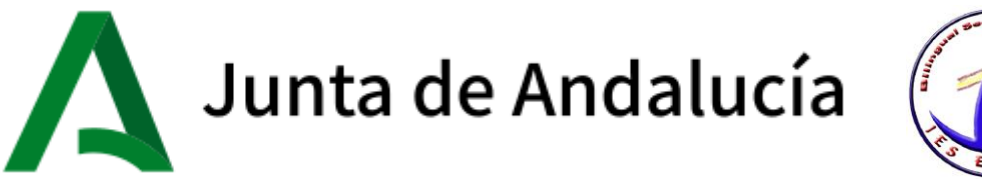

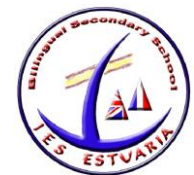

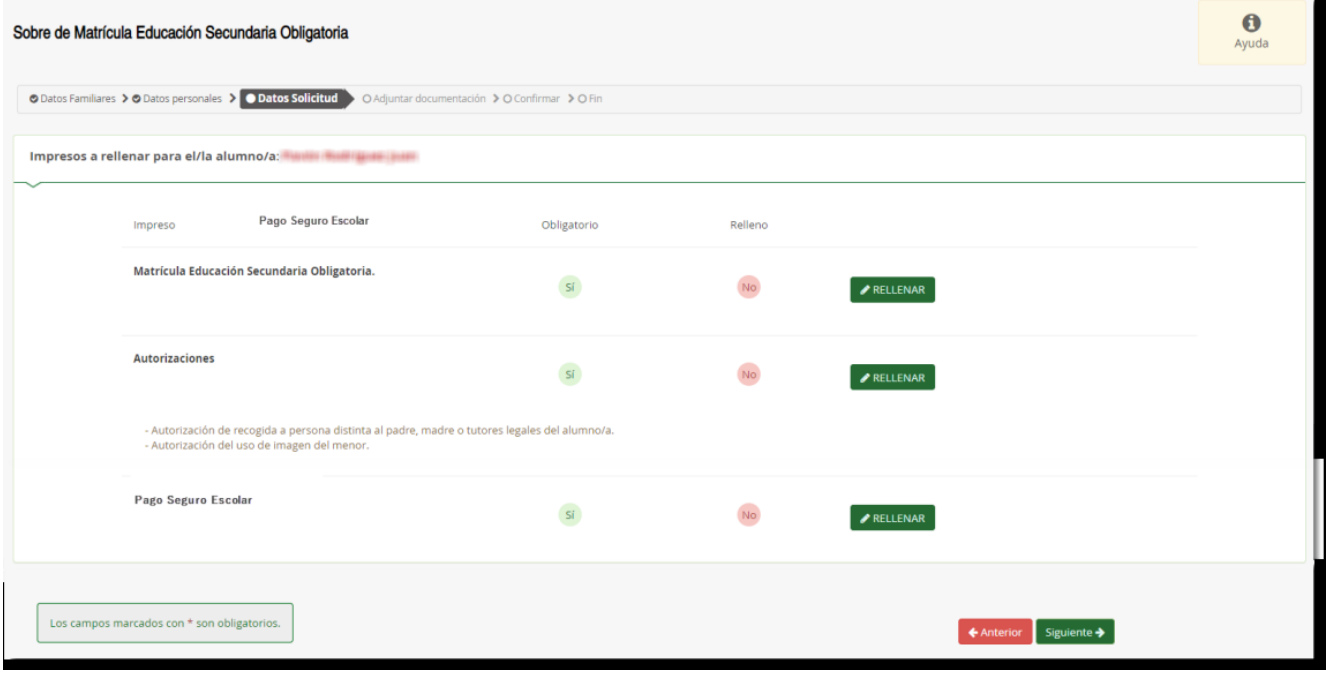

Este paso (*Datos Solicitud*) es bastante descriptivo, en cuanto al estado de cumplimentación de los impresos. Se diferencian los que están o no rellenos y los que son o no obligatorios de cumplimentar.

La formalización de cada tipo de impreso (Matriculación y Autorizaciones) no difiere de la cumplimentación del formulario en formato papel, así como el Pago del Seguro Escolar. Para cumplimentar los impresos pulsar el botón [Rellenar].

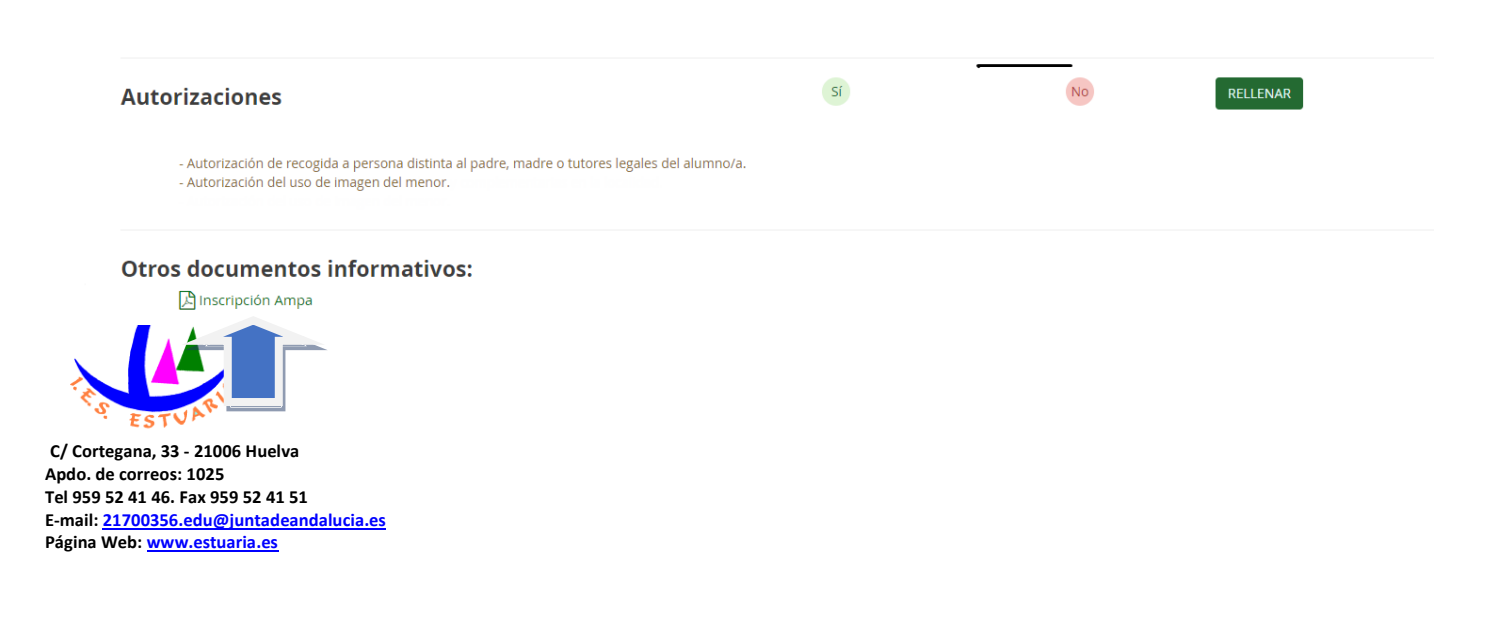

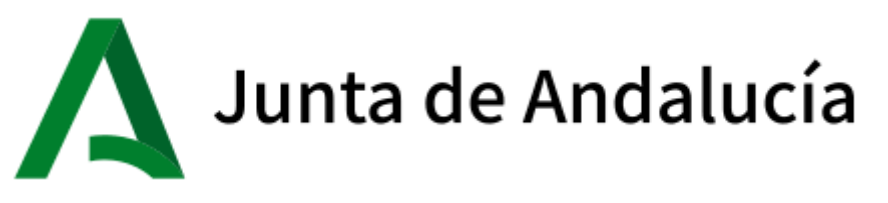

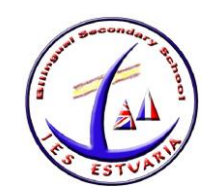

Además de estos documentos a cumplimentar, el Centro puede añadir otros documentos propios informativos para las familias, por ejemplo, el IES ESTUARIA añadirá:

- Información sobre el AMPA
- Información sobre el Programa de Gratuidad de Libros
- Normas de convivencia del Centro.

## *3.1 CUMPLIMENTAR IMPRESO DE MATRÍCULA*

**En la cumplimentación de la solicitud de matrícula tener en cuenta que habrá que elegir el curso de Educación Secundaria, habrá que elegir itinerario si es posible, habrá que elegir las optativas y seleccionar o no la enseñanza de la religión.**

En este paso de *Datos Solicitud* existe la posibilidad de indicar otros datos de interés, tales como si el alumnado padece alguna enfermedad, necesita medicación o tiene intolerancia alimentaria, rellenando el formulario habilitado para ello:

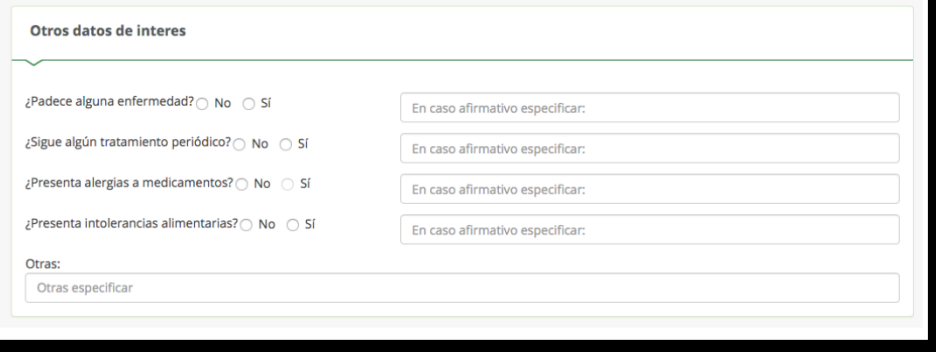

*Datos solicitud – Fragmento Otros datos de interés*

Y de añadir la imagen del alumnado en su ficha, pulsando la opción [PULSE AQUÍ].

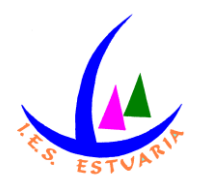

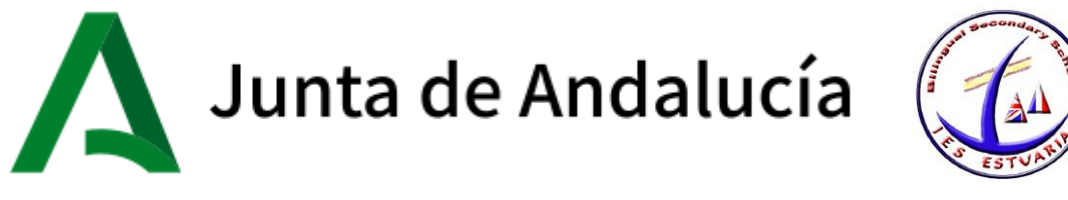

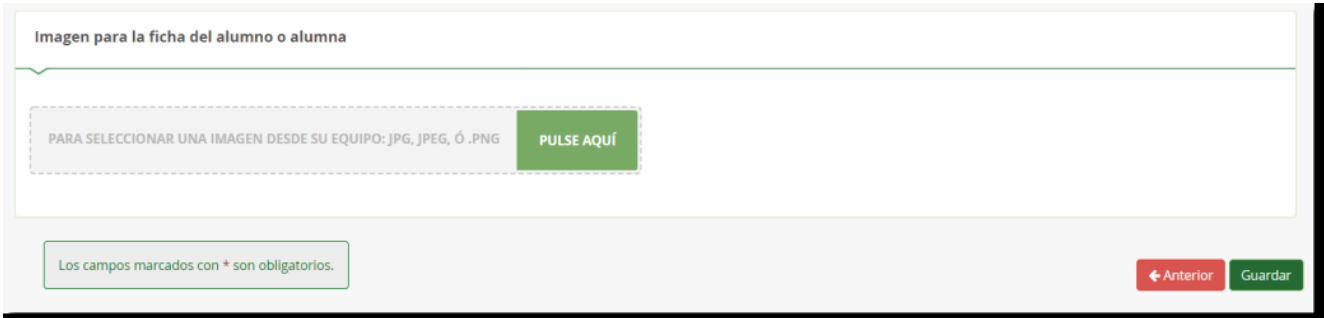

*Datos solicitud – Fragmento Imagen para la ficha del alumno o alumna*

Una vez localizada la imagen en nuestro archivo local, seleccionarla para que ésta se muestre al final del formulario. Utilizar la barra de herramientas habilitada para conseguir el resultado deseado. Conforme con la foto, pulsar la opción [Guardar foto] y para finalizar la grabación del impreso de matrícula pulsar [Guardar]

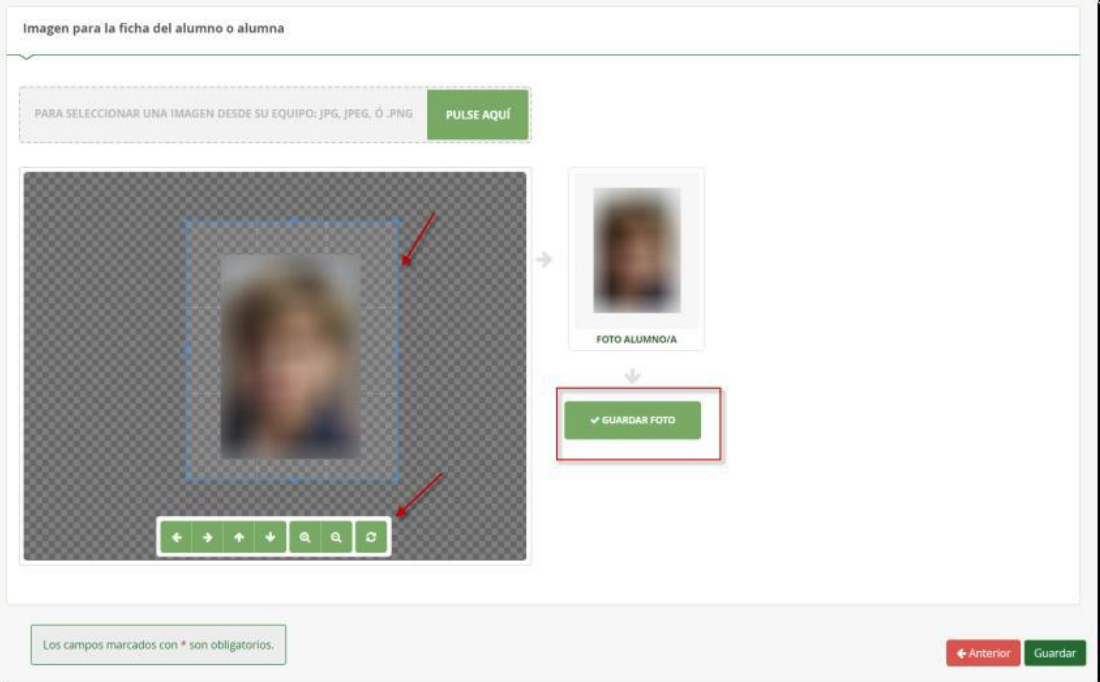

*Datos solicitud – Fragmento Imagen para la ficha del alumno o alumna*

## *3.2 CUMPLIMENTAR MÓDULO DE AUTORIZACIONES*

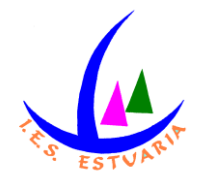

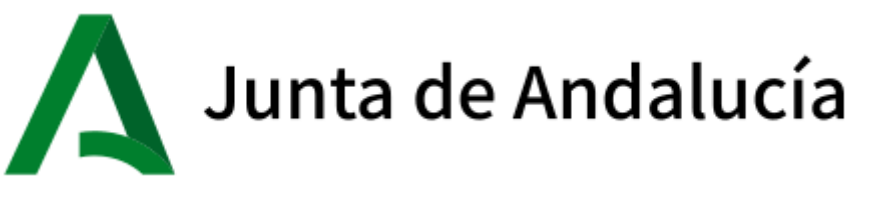

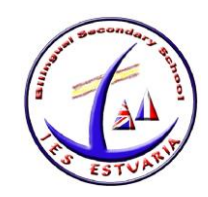

Su cumplimentación es similar a lo desarrollado hasta el momento. Pulsar el botón [Rellenar] para añadir a las personas que autoriza para la recogida del alumnado tutelado de cualquier servicio del centro y la operación [Guardar] para grabarlo.

Se puede autorizar hasta 7 personas ayudándose del símbolo más o desautorizarlas con el símbolo menos.

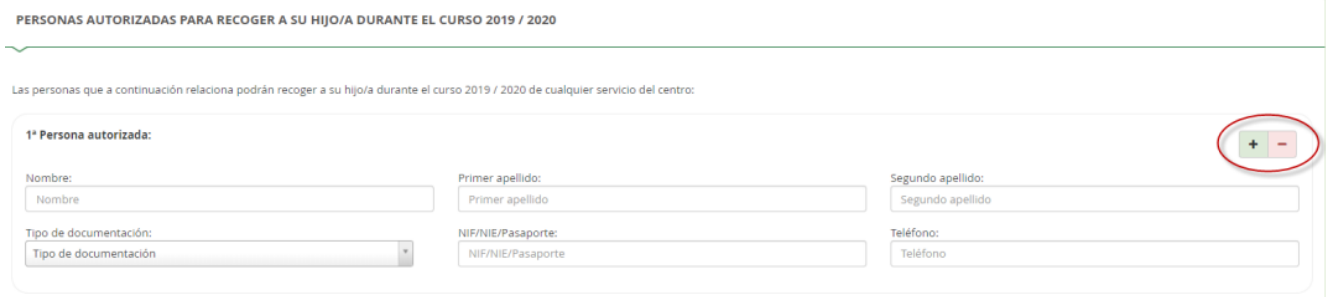

Para finalizar el impreso de autorizaciones hay que indicar si autoriza o no autoriza el uso de la imagen/audio del alumnado.

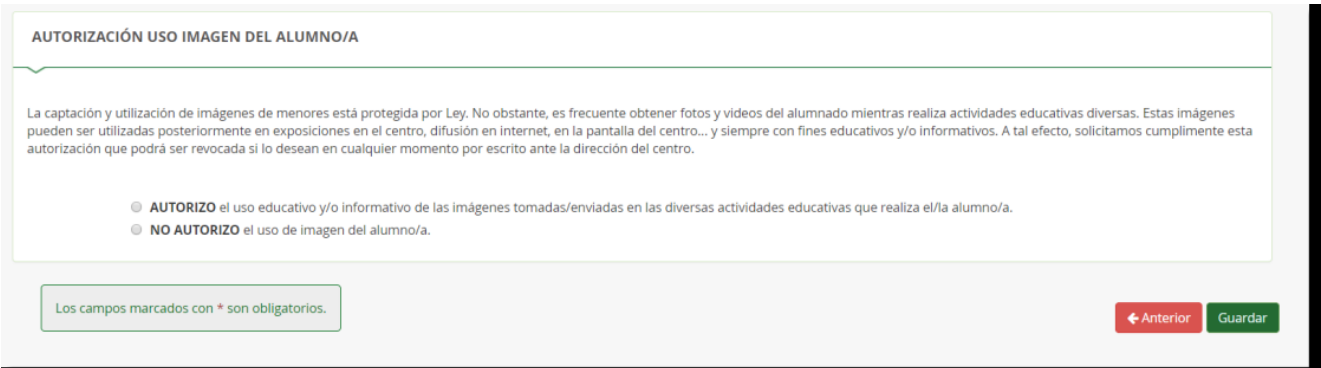

El impreso de autorizaciones queda grabado después de pulsar el botón [Guardar]

Una vez relleno los impresos del sobre electrónico de matrícula interesado, para continuar con la tramitación electrónica del mismo pulsar el botón [Siguiente] del paso *Datos Solicitud*.

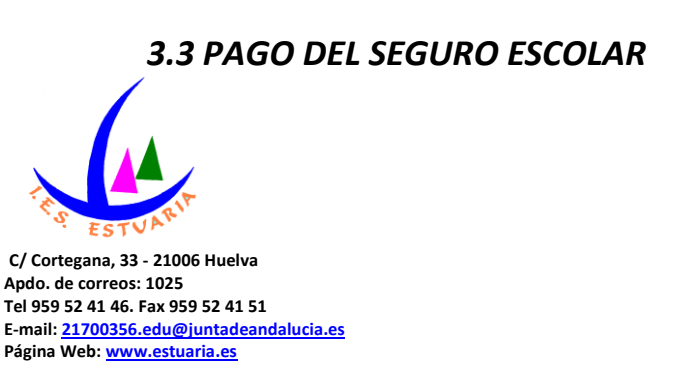

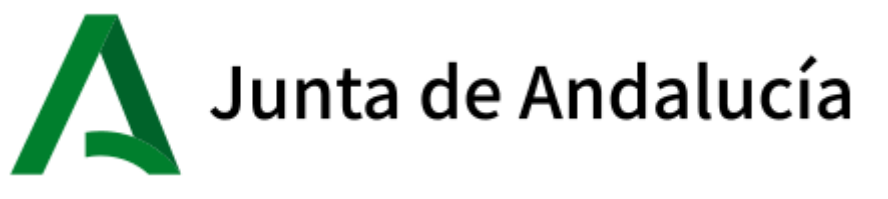

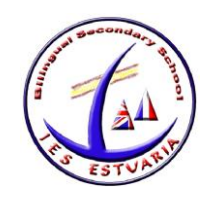

El abono del pago escolar es bastante sencillo. Pulsando el botón [Rellenar] se llega a la plataforma telemática de pago y presentación de tributos y otros ingresos de la Junta de Andalucía.

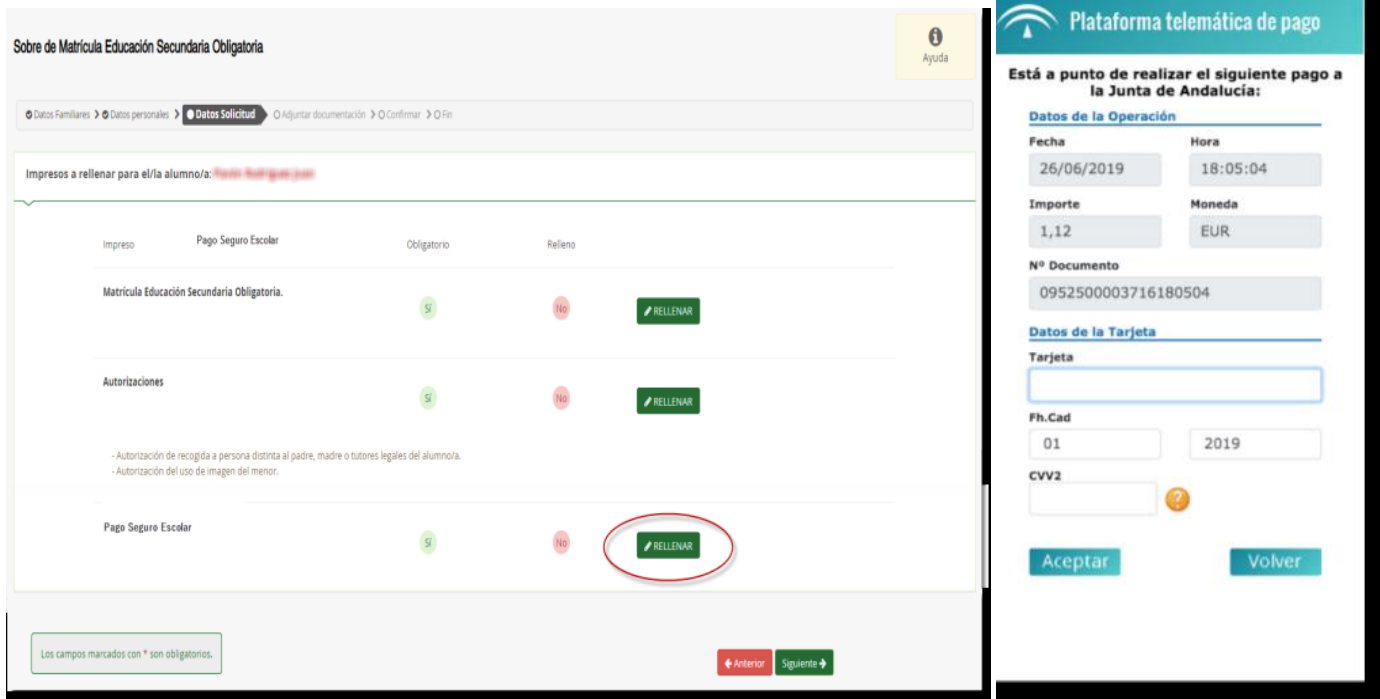

Para realizar el pago sólo hay que completar los campos requeridos en la plataforma, en relación a los datos de la tarjeta. Hecho esto, pulsar ACEPTAR.

Se reconoce que ha sido abonado cuando en pantalla aparece ese trámite como relleno SI.

### *4. ADJUNTAR DOCUMENTACIÓN*

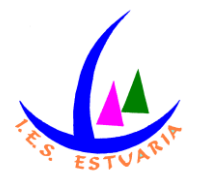

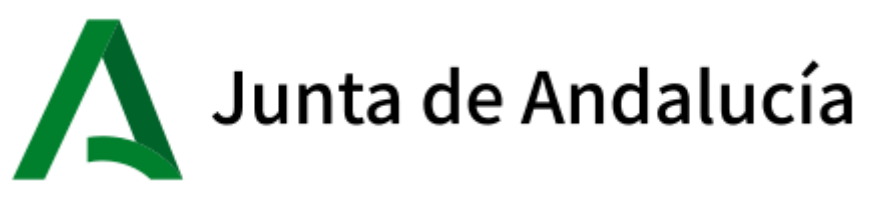

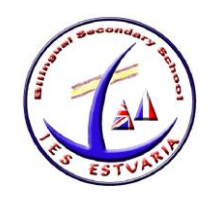

En este paso de Adjuntar documentación es donde, como su propia operación indica, se puede adjuntar cualquier documentación que acredita las circunstancias declaradas anteriormente.

El número de ficheros que aparecen en el desplegable a adjuntar depende de los ítems que punteó al cumplimentar los impresos. Sólo se puede adjuntar, con independencia de su formato (pdf, jpg, txt…), un fichero por cada tipo de documentación que aparece disponible en el desplegable.

La pantalla avisa del número de documentos mínimo adjuntar, siempre que cada uno de estos no superen los 10 MB.

Para adjuntar ficheros, pulsar, previa elección del tipo de documentación, el botón [Añadir Fichero]. Localizado el fichero y añadido, éste se lista en pantalla.

Todos los ficheros que adjunte se relacionan al final de la pantalla.

*5. CONFIRMAR*

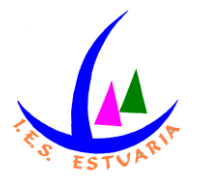